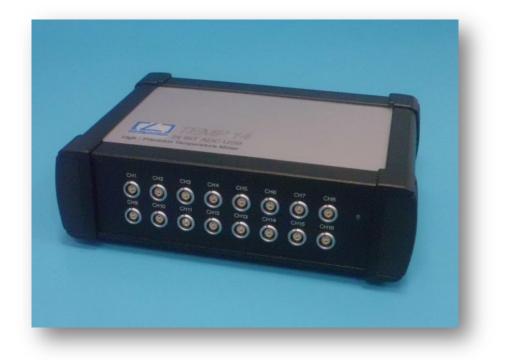

# TempLabRemote

Installation and user manual

For precision temperature gauges

TEMP12 / TEMP14 / TEMP14 PLATIN

JENAer Meßtechnik GmbH Carl-Zeiss-Promenade 10

07745 Jena

Germany

# Content

| Note                                                          |
|---------------------------------------------------------------|
| Installation for TEMP12 Hardware                              |
| Installation TEMP12 Drivers                                   |
| Installation TEMP12 USB/TEMP12 PCI – Hardware 6               |
| Installation of TEMP14/TEMP14-PLATIN-Hardware                 |
| Installation of TempLabRemote-Software                        |
| Installation TempLabServer                                    |
| Installation of TempLabClient                                 |
| First start of the TempLabServer software11                   |
| First start of TempLabServer                                  |
| Status informations on TempLabServer 13                       |
| Menu commands of TempLabServer14                              |
| Configuration of the TempLabServer14                          |
| First start of TempLabClient software 15                      |
| Start of TempLabClient                                        |
| Overview of settings from TempLabClient17                     |
| Overview of the sensor settings                               |
| Settings for Chat and Display21                               |
| Load local measurements23                                     |
| Description of the toolbar in the window "Local measurements" |
| Export formats                                                |
| Loading values from TempLabServer (Logger mode)25             |
| Toolbar overview – server measurements 26                     |
| INFORMATIONS                                                  |

### Note

For stability reasons, the TempLab measurement program was spun off in two different parts of the program. These parts of the program consist of the TempLabServer and the TempLabClient program. The TempLabServer is used as a standalone program to communicate with the TEMP12 or TEMP14 hardware and alike is the server program for the remote measurement over the network. The TempLabClient is the user or Management interface for the measurement program.

# **Installation for TEMP12 Hardware**

**Important note:** Please install first the required hardware drivers as described below, before the actual TEMP12 hardware is installed!

# **Installation TEMP12 Drivers**

Insert the CD-ROM labeled "NI-DAQ driver CD 1" into your CD ROM drive. Should be turned on on your PC CD-ROM-auto start feature Microsoft Windows <sup>®</sup> automatically starts the installation of the required national instruments software. Should be the Windows <sup>®</sup> auto start function disabled run please following steps from the Microsoft Windows <sup>®</sup> Start menu:

#### Start > Run

Enter following command in the following window and confirm this with the **Enter** key or the [OK] button. (Figure 1)

|           | han Ga dan Ma |                                           |          |     |
|-----------|---------------|-------------------------------------------|----------|-----|
|           |               | amen eines Program<br>einer Internetresso |          |     |
| ffron V   | :\setup.exe   |                                           |          | _   |
| Annen Iva | Semplexel     |                                           |          |     |
| _         |               | -                                         |          |     |
|           | OK            | Abbrechen                                 | Durchsud | hen |

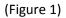

The following dialog appears, and initializes the Setup programs for the national instruments driver support. (Figure 2)

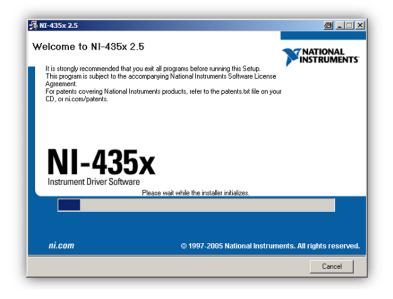

(Figure 2)

Confirm the subsequent dialogues with the "Next" button. (Fig. 3, Fig. 4)

| 냵 NI-435x 2.5                                                                                                    | ð -lux                                                    |
|----------------------------------------------------------------------------------------------------|-----------------------------------------------------------|
| Product Information<br>Please read the following information about the products to be<br>installed.                                                                                                    |                                                           |
| VI Logger information.<br>The NI PXI/PCI-4351 and NI USB-4350 are Traditional NI-DAQ (Legacy) devices. F<br>Logger with the NI PXI/PCI-4351 and NI USB-4350, refer to the Creating a Task in V<br>435x User Manual.<br>To use VI Logger with the NI PXI/PCI-4351 and NI USB-4350, you must execute VI<br>Refer to the Activation Instructions for National Instruments Software document inclu<br>ni.com/license for more information. | /I Logger section of the NI<br>Logger product activation. |
| Save File << Back Ne                                                                                                    | ext>> Cancel                                              |

(Figure 3)

| 援 NI-435x 2.5                                                                                                    | ð _ I ×       |
|----------------------------------------------------------------------------------------------------|---------------|
| Destination Directory<br>Select the primary installation directory.                                                                                                    |               |
| All National Instruments software will be installed in the following directory.<br>into a different directory, click Browse, and select another directory. To se<br>different directories for individual components, use the Feature listing and B<br>button on the next page. | lect          |
| Destination Directory     C:\Programme\National Instruments\                                                                                                    | Browse        |
| Back 1</td <td>Next&gt;&gt; Cancel</td>                                                                                                    | Next>> Cancel |

(Figure 4)

The following dialog shows the required choice of software. Here **disable** the software component "Do not install VI Logger" for VI Logger. (Fig. 5)

| <mark>7</mark> ∰ NI-435x 2.5                                                                                                    |                                |
|----------------------------------------------------------------------------------------------------|--------------------------------|
| Features<br>Select the features to install.                                                                                                    |                                |
| NI-435x 2.5      Documentation     LabVIEW 7.1 Support     LabVIEW 7.0 Support     LabVIEW Real-Time 7.1 Support     LabVIEW Real-Time 7.1 Support     LabVIndows/CVI Support     VI Logger     Install VI Logger     ts     Do not install VI Logger | Data logging software package. |
| Directory for VI Logger                                                                                                    | Browse                         |
| Restore Defaults Disk Cost                                                                                                    | <pre></pre>                    |

(Figure 5)

In the two subsequent dialogs, confirm the license conditions for the national instruments software with "I accept the license agreement(s)" and confirm this by clicking on the "Next" button. (Fig. 6)

| 缗 NI-435x 2.5                                                                                                    | 8 _ I X                                                                                                    |
|----------------------------------------------------------------------------------------------------|----------------------------------------------------------------------------------------------------|
| License Agreement<br>You must accept the license(s) displayed below to proceed.                                                                                                    |                                                                                                    |
| NATIONAL INSTRUMENTS SOFTWARELIZENZVERT                                                                                                    | RAG                                                                                                    |
| HINWEIS FÜR DIE INSTALLATION: DIES IST EIN VERTRAG. BEVOR S<br>SOFTWARE HERUNTERLADEN UND/ODER DEN INSTALLATIONSPRI<br>ABSCHLIESSEN, LESEN SIE DIESE VERTRAGSBEDINGUNGEN SOF<br>DAS HERUNTERLADEN DER SOFTWARE UND/ODER ANKLICKEN DI<br>VORGESEHENEN SCHALTFLÄCHE ZUM ABSCHLUSS DES<br>INSTALLATIONSPROZESSES, ERKLÄREN SIE SICH MIT DEN BESTIM<br>VERTRAGES EINVERSTANDEN UND AN DIESE GEBUNDEN. WENN<br>VERTRAGSPARTEI DIESES VERTRAGES WERDEN UND NICHT AN //<br>VERTRAGSBEDINGUNGEN GEBUNDEN SEIN MÖCHTEN, KLICKEN S<br>DAFÜR VORGESEHENE SCHALTFLÄCHE, UM DEN INSTALLATIONSI<br>ABZUBRECHEN, UND INSTALLIEREN UND BENUTZEN SIE DIE SOFT<br>SONDERN SENDEN SIE INNERHALB VON DREISSIG (30) TAGEN<br>(EINSCHLIESSLICH ALLER SCHRIFTLICHEN BEGLEITMATERIALIEN U | DZESS<br>RGFÄLTIG! DURCH<br>ER<br>MMUNGEN DIESES<br>SIE NICHT<br>ALLE<br>SIE AUF DIE<br>PROZESS<br>WARE NICHT,<br>I NACH ERHALT |
| <ul> <li>I accept the Lice</li> <li>I do not accept the</li> </ul>                                                                                                    | nse Agreement(s).<br>he License Agreement(s).                                                                                   |
| << Back Next                                                                                                    | >> Cancel                                                                                                    |

#### (Figure 6)

Now, the Setup program performs the installation of the necessary driver components. During the installation prompts you which to insert CD-ROM No. 2 in your CD-ROM drive. After the driver installation, your system must be restarted.

# Installation TEMP12 USB/TEMP12 PCI - Hardware

To install of the TEMP12-PCI hardware, please turn off your computer and disconnect the power supply. Open the housing of your computer as described in your computer manual. Find a free PCI slot and insert the TEMP12-PCI - hardware in this slot. Attach the card, so that one slip can be excluded. Close your case and restore the power supply to your computer. During the installation of the TEMP12 USB device must not turn off your computer. The USB device can be connected in the ongoing operation. After installation or after restarting the PC appears the following dialog, which shows a new hardware component found by Windows <sup>®</sup>. "No not this time" select in this dialog and confirm this dialog using the button "Next". (Fig. 7)

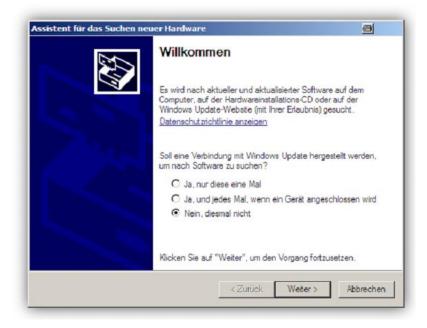

(Figure 7)

In the following dialog, please select "Install the software automatically" and confirm this by clicking on the button "Next". (Fig. 8)

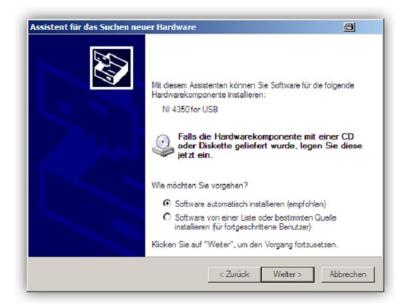

(Figure 8)

The installation of the TEMP12 unit is performed.

# Installation of TEMP14/TEMP14-PLATIN-Hardware

For TEMP14 hardware, no driver installation is necessary. Simply connect the TEMP14 USB device to a free USB port on your computer or notebook.

# Installation of TempLabRemote-Software

**Important note**: you must have version 4.0 of the Microsoft .NET Framework to use the TempLabRemote software! If the Microsoft .NET Framework is not installed, you can install it via the software CD. Run the file "dotNetFx40\_Full\_x86\_x6.exe "4 on the CD-ROM.

### Installation TempLabServer

On the TempLabRemote-CD-ROM, start the file "Setup\_TempLabServer\_1.0.0.14.exe".

The following dialogs guide you through the installation of the TempLabServer.

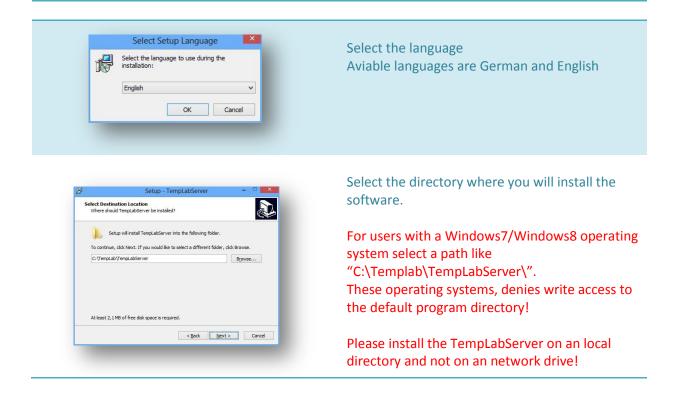

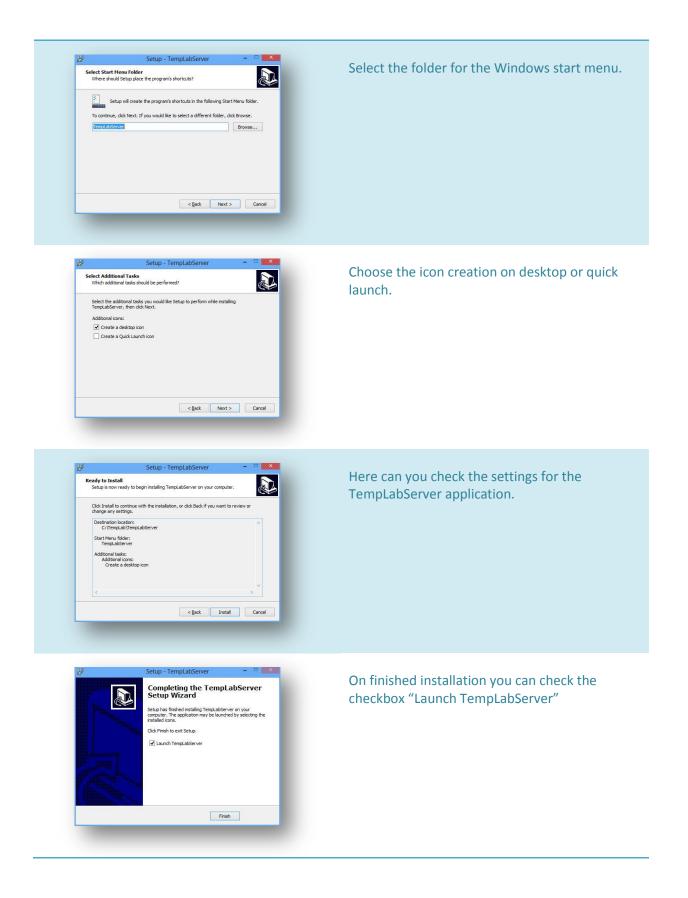

# Installation of TempLabClient

On the TempLabRemote-CD-ROM, start the file "Setup\_TempLabClient\_1.0.0.14.exe".

The following dialogs guide you through the installation of the TempLabClient.

| Select Setup Language Select the language to use during the installation: English OK Cancel                                                                                                    | Select the language for the software installation.                                                                                                    |
|----------------------------------------------------------------------------------------------------|----------------------------------------------------------------------------------------------------|
| Betop - TempLabClient       Image: Complete Complete  | Start the setup with the "Next" button.                                                                                                    |
| Setup - TempLabClient       Image: Complexity of the setup of the setup of the set | Select the directory where you will install the<br>software.<br>For users with a Windows7/Windows8 operating<br>system select a path like<br>"C:\Templab\TempLabClient\".<br>These operating systems, denies write access to<br>the default program directory! |
| Setup - TempLabClient       Image: Complete Client         Setect Start Here Folder       Image: Client         Where should Setup place the program's shortcute?       Image: Client         Image: Client       Setup value the program's shortcute in the following Start Meru folder.         To continue, dick Hest. If you would like to setect a different folder, dick Browse       Image: Client         Image: Client       Browse         Image: Client       Cancel                                                                                                    | Select the program group for Windows start menu.                                                                                                    |

 Setup - TempLabClient

 Completing the TempLabClient

 Setup Hashing TempLabClient

 Setup Hashing TempLabClient

 Completing the Setup Hashing TempLabClient

 Completing the Setup Hashing TempLabClient

 Completing the Setup Hashing TempLabClient

 Completing the Setup Hashing TempLabClient

 Completing the Setup Hashing TempLabClient

Finish the installation and select if you want to startup the client software. In this case you should start the TempLabServer software at first.

# First start of the TempLabServer software

Finish

**Important note:** the TempLabServer software is always required if you want to record measured values from the TEMP12/TEMP14. The TempLabServer can be operated while in 2 different modes. For demonstration purposes, the TempLabServer also as a generator for random values can use are. The TempLabServer requires the hardware of the TEMP12/TEMP14 always on the same computer where the program is running! (Fig. 9/10)

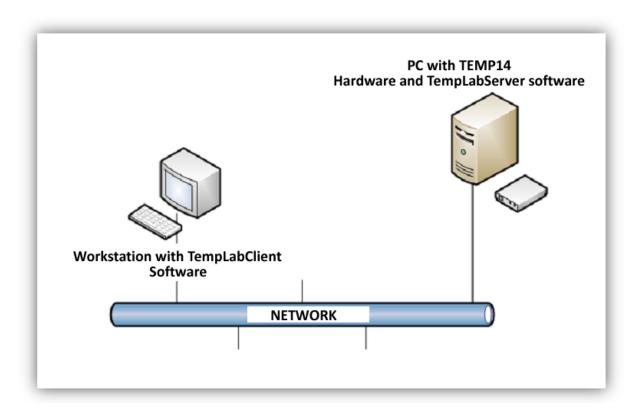

(Figure 9)

Figure9 shows a possible structure. On the PC where run the program TempLabServer and the TEMP12/TEMP14 hardware is installed by the workstation or laptop on the network/Internet accessed on the measurements of the TempLabServers or its settings are changed.

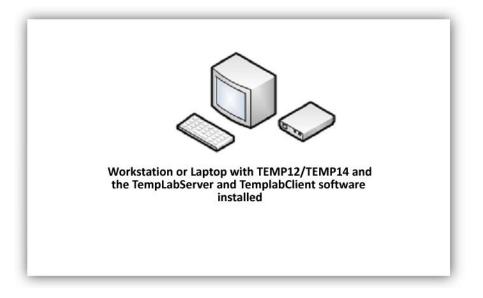

(Figure 10)

Figure 10 shows a normal measuring station. Here, too, the software "TempLabServer" is required to record measured values.

# First start of TempLabServer

You can start the TempLabServer about the Windows <sup>®</sup> Start menu, or if you have created a desktop icon on the desktop. When you first start the TempLabServer you receive following screen indicating the firewall of Windows. You should confirm this dialog using the button "Allow access". If an other firewall than the Windows default firewall installed on your computer please admit the program TempLabServer with the TCP port 8000 through your firewall.(Fig. 11)

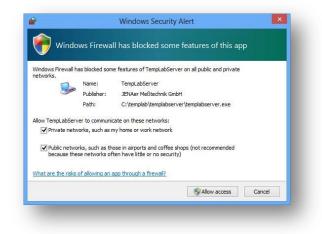

(Figure 11)

After you have applied the settings on your firewall TempLabServer reports with the following screen. (Fig. 12)

| 4,5,6,7,8,9,10,11,12,13,14      |  |  |  |  |
|---------------------------------|--|--|--|--|
|                                 |  |  |  |  |
| 1567891011121214                |  |  |  |  |
| 1,0,0,7,0,0,10,11,12,10,14      |  |  |  |  |
| Server                          |  |  |  |  |
| no measure                      |  |  |  |  |
| kOhm / 0.0000 °C                |  |  |  |  |
| False                           |  |  |  |  |
|                                 |  |  |  |  |
|                                 |  |  |  |  |
| 0.000 kOhm / 0.0000 °C<br>False |  |  |  |  |

(Figure 12)

The program interface shows the status of TempLabServer and the Device connected to it.

| Name            | Information                          | Description                                                                                                    |
|-----------------|--------------------------------------|----------------------------------------------------------------------------------------------------|
| Device          | DEMO<br>TEMP12<br>TEMP14<br>TEMP14PT | Displays the current connected/selected device for the TempLabServer                                                                                                    |
| Cycle Time      |                                      | Displays the cycle rate in seconds                                                                                                    |
| Channels        | 1 to 16                              | Display the activated channels for measurement                                                                                                    |
| Mode            | Server / Logger                      | Shows what the TempLabServer mode is<br>selected. The server mode is switched on<br>measured values only for the<br>TempLabClient-program provided and not<br>recorded. The Logger mode is enabled are<br>the measured values for the<br>TempLabClient program available and at<br>the same time stored as a file in the<br>TempLabServer for later evaluations. |
| Measurement     |                                      | Displays the status of a measurement                                                                                                    |
| Value 1. Sensor | Temperature/Resistance               | Displays the temperature and resistance value of the first sensor                                                                                                    |
| Autorun         | True/False                           | Displays the Auto Run value for startup                                                                                                    |

#### Menu commands of TempLabServer

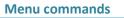

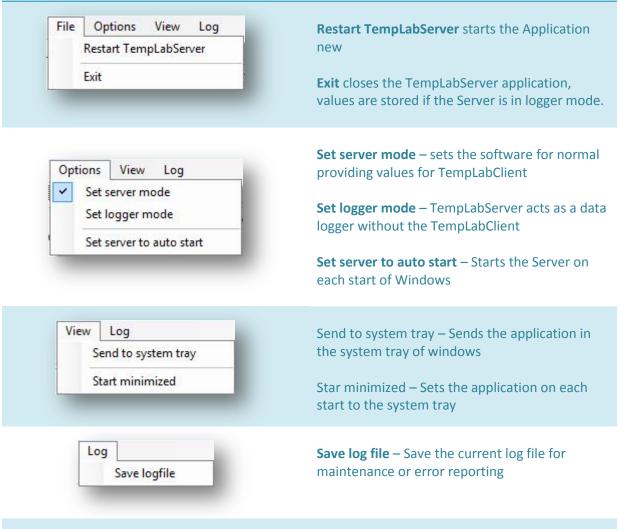

#### **Configuration of the TempLabServer**

Start now please the TempLabServer, if this still is not running. For configuration of TempLabServer, read the section "Configuration - TempLab" in the field "First start the TempLabClient software.

# First start of TempLabClient software

# Start of TempLabClient

You can the TempLabClient start either over the Microsoft <sup>®</sup> Startup menu or if you create a desktop icon directly from your desktop. After starting the program, following interface appears:

| File View Settings<br>erver 🥪 🛸 🛛 Control 🕨 🔳 |                       |            |             |              |                                   |                                       |     |
|-----------------------------------------------|-----------------------|------------|-------------|--------------|-----------------------------------|---------------------------------------|-----|
| nsors/Differences                             | 4 X Measur            | ement      |             |              |                                   |                                       | + × |
|                                               | Live-Expor            |            | AC          |              |                                   |                                       |     |
| A S C Name Value                              |                       |            |             |              |                                   |                                       |     |
| Sensor 01 0.0000                              |                       | 4          |             |              | 1                                 | -                                     |     |
| Sensor 02 0.0000                              | 23.4 -                | • :        | ·····.      |              | ······                            |                                       |     |
| Sensor 03 0.0000                              | • °C                  |            |             |              |                                   |                                       |     |
| Sensor 04 0.0000                              | 23.2                  | 1          |             |              | į.                                |                                       |     |
| Sensor 05 0.0000                              | 20.2                  |            |             |              |                                   |                                       |     |
| Consor 06 0.0000                              | 21                    | ÷          |             |              | :                                 | -                                     |     |
| Sensor 07 0.0000                              | 23.0                  | <u>.</u>   | <u>:</u>    |              |                                   | <u>.</u>                              |     |
| Sensor 08 0.0000                              |                       | 1          | :           |              |                                   |                                       |     |
| Sensor 09 0.0000                              |                       | ÷          |             |              | 1                                 | 1                                     |     |
| Sensor 10 0.0000                              |                       |            |             |              | ş                                 | ·····                                 |     |
| Sensor 11 0.0000                              |                       | -          |             |              |                                   | 1                                     |     |
| Sensor 12 0.0000                              |                       | ÷          | 1           |              | -                                 | :                                     |     |
| Sensor 13 0.0000                              |                       |            | ••••••      |              | ÷                                 |                                       |     |
| Sensor 14 0.0000                              | +                     |            | ÷           |              | 1                                 | :                                     |     |
| Sensor 15 0.0000                              | 00.4                  | :          | ÷           |              | -                                 | 1                                     |     |
| Sensor 16 0.0000                              | 22.4                  |            |             |              | 1.                                |                                       |     |
|                                               |                       | ÷          | 1           |              | 1                                 |                                       |     |
| A Sensor 1 Sensor 2 Value                     | 22.2                  |            |             |              | l<br>Januaria anti-tati anti-tati |                                       |     |
|                                               | 0.000 °C              | ÷          | ÷           |              | :                                 | -                                     |     |
|                                               | 0.000 °C              | 1          |             |              |                                   |                                       |     |
|                                               | 0.000 °C 22.0 1       | 1 1 1      | · · ·       |              | <del>         </del>              | · · · · · · · · · · · · · · · · · · · |     |
|                                               | 0.000 °C 14.Dec       | : 12:00:00 | 14.Dec 18:0 | 00:00 15.Dec | 00:00:00 15.                      | Dec 06:00:00                          |     |
|                                               | 0.000 °C Informations |            |             |              |                                   |                                       |     |
|                                               | 0.000 °C State        |            | stopped     | Cycle time   |                                   | Show legend                           |     |
|                                               | 0.000 °C Points       |            |             | Duration     |                                   | Smooth lines                          |     |
|                                               | 0.000 °C Mode         |            |             | next point   |                                   | Auto scroll chart                     |     |

User interface TempLabClient

**Note**: If you use TempLabServer and TempLabClient on the same workstation, you can skip the next step.

For the initial configuration of the program, please call the menu **settings > program settings** on as shown in the next picture. (Fig. 13)

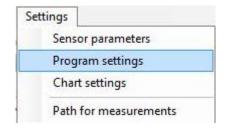

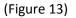

#### The following window appears:

| Server   |                 |        | Timer                 |                |              | Local measure diale                            | g             |  |
|----------|-----------------|--------|-----------------------|----------------|--------------|------------------------------------------------|---------------|--|
| Server   | localhost       | ~      | Server Timer          | 30             | -            | Show local mea                                 | sure dialog   |  |
|          | Auto connect to | server | LocalTimer            | 32             | ÷            | Set default d                                  | ialogsettings |  |
| Measurem | nent device     |        | Connect direct        | ly to runnning | g measure    | Server mode                                    |               |  |
| Device   | DEMO            | ~      | O Connect d           | irectly        |              | <ul> <li>Set server to measure mode</li> </ul> |               |  |
| ID       | 1               | -      | Ask if client connect |                |              | ○ Set server to logger mode                    |               |  |
| Border   |                 |        | Chart scale lim       | it             |              | Server control                                 |               |  |
| Bottom   | 21              | in °C  | Scale min             | 18             | in ℃         | Start Server                                   | Stop Server   |  |
| Тор      | 25              | in °C  | Scale max 25 in °C    |                |              | Digits                                         |               |  |
|          | Border active   | С      |                       | Scale          | limit active | Show 4                                         | ŧ             |  |

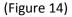

**Important note:** Please make now no other settings, as the name or the IP address of your computer, because a connection to the server, all the settings in the TempLabClient be replaced by the current settings of the TempLabServer! When running the TempLabServer on the same computer you leave the settings to "localhost". The TempLabServer on a computer should be installed in your network, please enter "Server" name, or the IP address of the computer in the input box, which contains the TempLabServer program! Should be available on your network there is no DNS server or any other way to resolve domain name please specify the IP address.

**Example:** The computer with the TempLabServer has the IP: 192.168.0.25, so please enter this address in the input field "Server". Now please save the settings with the button "Save" at the bottom of the screen.

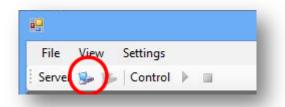

The settings window closes. Select the following icon in the menu bar to check the settings:

The connection to the server should not be made for any reason you receive an error message that the target machine actively refused the connection. In this case, please check the previously made settings! The connection to the server is made please continue as described in the following chapter with the configuration.

# **Overview of settings from TempLabClient**

| criptions of program settings                                                     |                                                                                                    |
|-----------------------------------------------------------------------------------|----------------------------------------------------------------------------------------------------|
| Server Server Cocalhost Auto connect to server                                    | Under this setting item, they have the ability to<br>specify address of the server the server name<br>there is DNS resolution on your network) or th<br>IP address, running the program TempLabServ<br>Should the TempLabServer program on the sau<br>computer running please leave the name<br>"localhost" in this field.             |
| Measurement device<br>Device DEMO V<br>ID 1                                       | Select your instrument here. DEMO and TEMP<br>require no device ID. If only a TEMP12 is<br>installed device or any other national<br>instruments hardware on your computer choo<br>the 1.<br>IMPORTANT: For measurements with PT1000<br>Sensors choose TEMP14PT!                                                                       |
| Border<br>Bottom 21 in °C<br>Top 25 in °C<br>Border active C                      | Here you can set the borders of the chart. The<br>limits are activated if you check the "Border<br>active". The measurement diagram displays th<br>boundaries using a dashed line to give you an<br>overview that are all measured values in the<br>desired range. With the "C" button you choose<br>Color for the borders.            |
| Timer<br>Server Timer 30 🚖<br>Local Timer 32 🜲                                    | Here, you enter the seconds, with which a<br>measurement is recorded. Local sampling time<br>always 2 seconds over the sampling period of<br>the server because the communication over th<br>network. The sampling time of the server be lo<br>this is adjusted automatically to the server and<br>in the client program!              |
| Connect directly to runnning measure<br>Connect directly<br>Ask if client connect | Here you have the opportunity to determine<br>whether the TempLabClient program<br>automatically turns on when connecting to the<br>server on the ongoing measurement and recor<br>readings. The point of "Ask" is selected will<br>appear a dialog with which you can determine<br>whether they want to switch to the<br>measurement. |

| Chart scale limit         Scale min         18         in °C         Scale max         25         in °C         Scale imit active | Here you can specify the scale of the chart. The measured values outside of the scale should be these are not represented.                                                                                                    |
|----------------------------------------------------------------------------------------------------|----------------------------------------------------------------------------------------------------|
| Local measure dialog Show local measure dialog Set default dialogsettings                                                         | After each measurement, a dialog with details<br>about the measurements will be displayed. In<br>this dialog on end of each measure you can<br>make a detailed description for the<br>measurement.                                                                                                    |
| Server mode<br>Set server to measure mode<br>Set server to logger mode                                                            | Here, you can determine in which mode the<br>server is running. The normal measurement<br>mode is selected, the server logs no readings.<br>Readings are acquired by the client program.<br>Is the Logger mode set, the server takes<br>measurements and stores them for the client.<br>This values can be read later with the<br>TempLabClient. |
| Server control Start Server Stop Server                                                                                           | Here you have the possibility to start and stop<br>the TempLabServer if the AutoRun function in<br>TempLabServer is activated.                                                                                                    |
| Digits<br>Show 4                                                                                                    | Whit this setting you can set the digits they shown in the temperature display.                                                                                                    |
| ATTENTION!!!                                                                                                    | Please don't forgot to SAVE the settings with<br>the button save on bottom of the screen! Mal<br>changes in settings, when TempLabServer is<br>connected to the client!                                                                                                    |

### **Overview of the sensor settings**

**NOTE**: Please make only changes when the TempLabClient application is connected to the TempLabServer!

The sensor settings are can reached over the menu Settings > Sensor parameters.

For each sensor, which was purchased from us, there are files with the calibration parameters. These files are located in the folder "Sensorparamters" on the CD-ROM. In most cases, we will configure the software already with the correct parameters so that it is not necessary a pluck creating this data itself.

| #  | A | Name      | Username  | Parameter A | Parameter B | Parameter C | Correct | Color         |   |      | PT10000-R0 |
|----|---|-----------|-----------|-------------|-------------|-------------|---------|---------------|---|------|------------|
| 01 |   | Sensor 01 | Sensor 01 | 0.001       | 0.00025     | 1E-07       | 0       | 255, 0, 0     | ~ | Load | 0          |
| 02 |   | Sensor 02 | Sensor 02 | 0.001       | 0.00025     | 1E-07       | 0       | 255, 255, 0   | ~ | Load | 0          |
| 03 |   | Sensor 03 | Sensor 03 | 0.001       | 0.00025     | 1E-07       | 0       | 0, 255, 0     | ~ | Load | 0          |
| 04 |   | Sensor 04 | Sensor 04 | 0.001       | 0.00025     | 1E-07       | 0       | 0, 0, 255     | ~ | Load | 0          |
| 05 |   | Sensor 05 | Sensor 05 | 0.001       | 0.00025     | 1E-07       | 0       | 255, 128, 0   | ~ | Load | 0          |
| 06 |   | Sensor 06 | Sensor 06 | 0.001       | 0.00025     | 1E-07       | 0       | 255, 255, 128 | ~ | Load | 0          |
| 07 |   | Sensor 07 | Sensor 07 | 0.001       | 0.00025     | 1E-07       | 0       | 0, 128, 0     | ~ | Load | 0          |
| 08 |   | Sensor 08 | Sensor 08 | 0.001       | 0.00025     | 1E-07       | 0       | 0, 64, 128    | ~ | Load | 0          |
| 09 |   | Sensor 09 | Sensor 09 | 0.001       | 0.00025     | 1E-07       | 0       | 255, 0, 128   | ~ | Load | 0          |
| 10 |   | Sensor 10 | Sensor 10 | 0.001       | 0.00025     | 1E-07       | 0       | 242, 240, 140 | ~ | Load | 0          |
| 11 |   | Sensor 11 | Sensor 11 | 0.001       | 0.00025     | 1E-07       | 0       | 145, 238, 149 | ~ | Load | 0          |
| 12 |   | Sensor 12 | Sensor 12 | 0.001       | 0.00025     | 1E-07       | 0       | 128, 0, 255   | ~ | Load | 0          |
| 13 |   | Sensor 13 | Sensor 13 | 0.001       | 0.00025     | 1E-07       | 0       | 128, 0, 0     | ~ | Load | 0          |
| 14 |   | Sensor 14 | Sensor 14 | 0.001       | 0.00025     | 1E-07       | 0       | 128, 128, 255 | ~ | Load | 0          |
| 15 |   | Sensor 15 | Sensor 15 | 0.001       | 0.00025     | 1E-07       | 0       | 233, 112, 223 | ~ | Load | 0          |
| 16 |   | Sensor 16 | Sensor 16 | 0.001       | 0.00025     | 1E-07       | 0       | 12, 0, 113    | ~ | Load | 0          |

#### (Overview over the sensor settings, Figure 15)

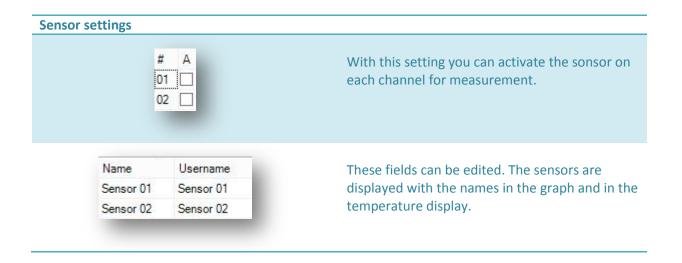

| Parameter A<br>0.001<br>0.001     | Calibration parameters for the Steinhart and<br>Hart equation determined through calibration<br>(Parameter A)                                                                                                    |
|-----------------------------------|----------------------------------------------------------------------------------------------------|
| Parameter B<br>0.00025<br>0.00025 | Calibration parameters for the Steinhart and<br>Hart equation determined through calibration<br>(Parameter B)                                                                                                    |
| Parameter C<br>1E-07<br>1E-07     | Calibration parameters for the Steinhart and<br>Hart equation determined through calibration<br>(Parameter C)                                                                                                    |
| Correct<br>0<br>0                 | In this field you can set the temperature value<br>determined through re-calibration. The value is<br>added as a temperature offset to the measure<br>value.                                                                                   |
| Color<br>255, 0, 0<br>255, 255, 0 | In this setting you can change the color of the chart lines in the graph for each sensor.                                                                                                    |
| Load                              | With the "Load" button you can import a parameter file from our calibration.                                                                                                    |
| PT10000-R0<br>0<br>0              | This field must contain the resistance value for<br>the sensor (only PT10000 sensors). This value is<br>determined through calibration of sensor on 0<br>degrees.                                                                              |
| ATTENTION!!!                      | Please don't forgot to SAVE the settings with<br>the button "SAVE" on bottom of the screen!<br>Make changes in settings, when TempLabServer<br>is connected to the client! Otherwise the values<br>will be overwritten from the TempLabServer! |

# Settings for Chat and Display

The settings for the diagrams are reached via the menu "Settings" > "chart settings", as shown in the following image:

| xample                                               | Colors/Design                                                                                                    |
|------------------------------------------------------|----------------------------------------------------------------------------------------------------|
|                                                      | Description         Color 1         Color 2         Angle         Use           Rahmen         192, 192, 192         224, 224, 224         0 |
|                                                      | Lines<br>Line width 2 🖨 🖸 Smooth Lines                                                                                                    |
| egend<br>✔ Legend                                    | Gina 🗌 Major grid 🗌 Minor grid                                                                                                    |
| Axes/Title<br>K-Axis<br>I-Axis<br>Title Display Time |                                                                                                    |
| Cancel                                               | Save                                                                                                    |

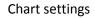

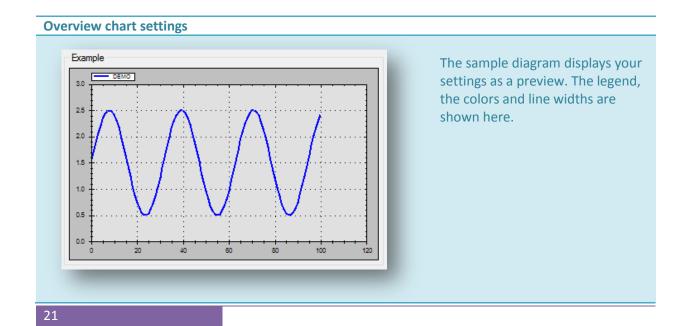

| Legend  Top Ceft Right Bottom                                                                                                    | Here, you can determine if and<br>where the legend is displayed. The<br>legend label displays the sensor<br>name and the corresponding color<br>in the diagram.                                                  |
|----------------------------------------------------------------------------------------------------|----------------------------------------------------------------------------------------------------|
| Axes/Title X-Axis Y-Axis Title Display Time                                                                                                    | Here, you can change the<br>individual axes. X axis: Time y axis:<br>temperature heading:<br>measurement by setting a hook<br>"Show time" which shows start<br>and end time of the<br>measurements in the chart. |
| Colors/Design         Description       Color 1       Color 2       Angle       Use         Rahmen       192, 192, 192       224, 224, 224       0       □         Diagramm       224, 224, 224       192, 192, 192       0       □            >       >         Picture Border            Picture pane         Use colors       Use pictures | Here, the color settings for the<br>chart are set. Different<br>colors/gradients, or wallpaper<br>images can be selected for the<br>chart area and the frame.                                                    |
| Line width 2 🔹 Smooth Lines                                                                                                    | With this setting you can<br>determine the line width of each<br>axis and the smoothing/rounding.                                                                                                    |
| Grid       Image: Major grid     Minor grid                                                                                                    | This setting displays the major and the minor grid in the chart.                                                                                                    |

# Load local measurements

Local measurements can you reach via the menu "View > local measurements". This will be display and export values you choose. Local measurements are measurements that are recorded from the TempLabClient program, or with the TempLabClient were loaded from the server. As indication you get following screen. (Fig. 17)

| fresh 👩 | Export 📶 🖪 | SXA   | C Chart | 🔢   Mode Export m        | ode 🝷 📑 | Import |              |
|---------|------------|-------|---------|--------------------------|---------|--------|--------------|
| ID      | Start      | End   | Points  | Description              | User    | Object | Informations |
| 1       |            |       |         |                          |         |        |              |
|         |            |       |         |                          |         |        |              |
|         |            |       |         |                          |         |        |              |
|         |            |       |         |                          |         |        |              |
|         |            |       |         |                          |         |        |              |
|         |            |       |         |                          |         |        |              |
|         |            |       |         |                          |         |        |              |
|         |            |       |         |                          |         |        |              |
|         |            |       |         |                          |         |        |              |
|         |            |       |         |                          |         |        |              |
|         |            |       |         |                          |         |        |              |
|         |            |       |         |                          |         |        |              |
|         |            |       |         |                          |         |        |              |
| e       |            | Point |         |                          |         |        |              |
| -       |            |       |         |                          |         |        |              |
|         |            |       | i h     | ere are no items in this | view    |        |              |
|         |            |       |         |                          |         |        |              |
|         |            |       |         |                          |         |        |              |
|         |            |       |         |                          |         |        |              |
|         |            |       |         |                          |         |        |              |

(Figure 17)

#### Description of the toolbar in the window "Local measurements"

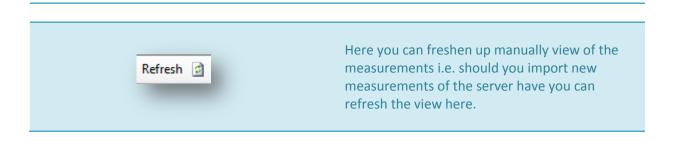

| Export 👥 🗾 🕄 🗷 🖪 🖸 | Data export can export measurements to other<br>formats. To do this, select the desired measurin<br>range by exposing a hook in the measurement<br>series overview. Export formats are described<br>further in the next chapter of this manual.                                                                                                    |
|--------------------|----------------------------------------------------------------------------------------------------|
| Chart 📰            | Here, you can display a selected series of<br>measurement as a diagram in the<br>TempLabClient.                                                                                                    |
| Mode Export mode   | Here it can be chosen between the following<br>two modes. Export mode and delete mode. A<br>series of measurements can be selected in the<br>export mode. Measurements should be deleted<br>please select the erase mode and mark the<br>measurement series which are intended for<br>deletion. Clicking on the button "Delete" (behin<br>choosing modes), you delete the selected<br>measurements after a security query irrevocabl<br>from your computer. |
| Import             | The import indicator is just a status indicator an shows you the progress in reading of measured values.                                                                                                    |

### **Export formats**

| M  | Metrys export format specific export format to<br>Microsoft <sup>®</sup> Excel for this export format that<br>Microsoft <sup>®</sup> Excel is installed on your computer it<br>is necessary!   |
|----|----------------------------------------------------------------------------------------------------|
|    | Eumetron export format specific export format<br>to Microsoft <sup>®</sup> Excel for this export format that<br>Microsoft <sup>®</sup> Excel is installed on your computer it<br>is necessary! |
| S  | SMS export format specific export format as CSV-file with header information                                                                                                    |
| 24 |                                                                                                    |

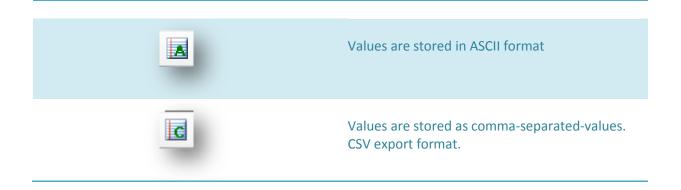

#### Loading values from TempLabServer (Logger mode)

Over the menu option "View > Measurements from the server" received an excess addiction of the measurements that were recorded by the TempLabServer in Logger mode. Here you have the possibility to import multiple measurements in the TempLabClient program or delete. (Fig. 18)

**Important note:** measurements that were recorded over several days from the TempLabServer be applied always, no matter when the measurement was started at 0: 00 as new measurement file. A merge of the data file is not supported at the moment!

| Measureme   | Measurement Server measurements                           |              |                    |  |  |  |  |
|-------------|-----------------------------------------------------------|--------------|--------------------|--|--|--|--|
| Refresh 👩 🛛 | Refresh 📓   Load 🐁   Select all Measurements 🔓   Delete 📪 |              |                    |  |  |  |  |
| Start       | End                                                       | State        | File name          |  |  |  |  |
|             |                                                           | There are no | items in this view |  |  |  |  |
|             |                                                           |              |                    |  |  |  |  |
|             |                                                           |              |                    |  |  |  |  |
|             |                                                           |              |                    |  |  |  |  |
|             |                                                           |              |                    |  |  |  |  |
|             |                                                           |              |                    |  |  |  |  |
|             |                                                           |              |                    |  |  |  |  |
|             |                                                           |              |                    |  |  |  |  |

(Figure 18)

#### **Toolbar overview – server measurements**

| Refresh 🗊                 | <b>Refresh:</b><br>Here can the measurements from the server to<br>be newly read.                                                         |
|---------------------------|----------------------------------------------------------------------------------------------------|
| Load 🔒                    | <b>Load:</b><br>Here the marked series of measurements in the<br>TempLabClient program are imported.                                      |
| Select all Measurements 🔓 | Select all Measurements:<br>Here, all measurements that are created on the<br>TempLabServer are marked for import or delete<br>operation. |
| Delete 🔀                  | <b>Delete:</b><br>Here, all marked measurements after a security<br>query will be deleted.                                                |

### **INFORMATIONS**

MANUAL TempLabRemote Date: 12/16/2012 Copyright: JENAer Meßtechnik GmbH, Carl-Zeiss-Promenade 10, 07745 Jena, Germany

If you have any questions, suggestions or requests, please send an email to the above address.